## **Claims Copying a job.**

Copying a job.

When a known customer brings his (known) car in for a new job, there is an easy way to copy his / her data.

First you have to look up the existing job(s), using the filter on the left:

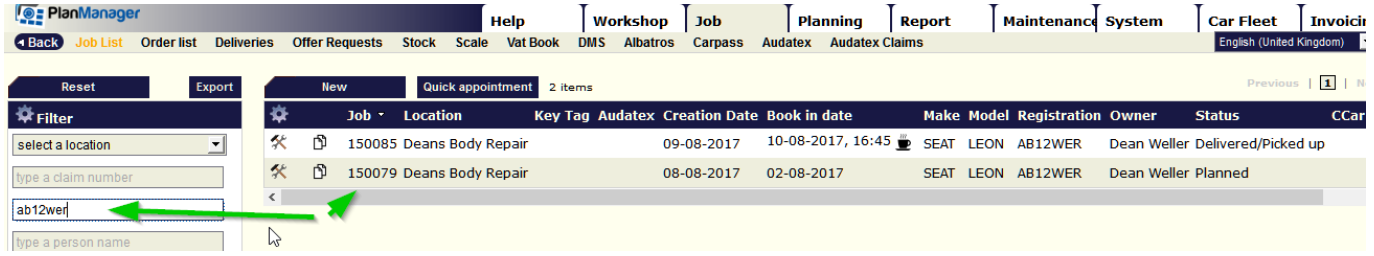

In the job list you will see this symbol  $\mathbb D$ , when you click this you'll see next screen:

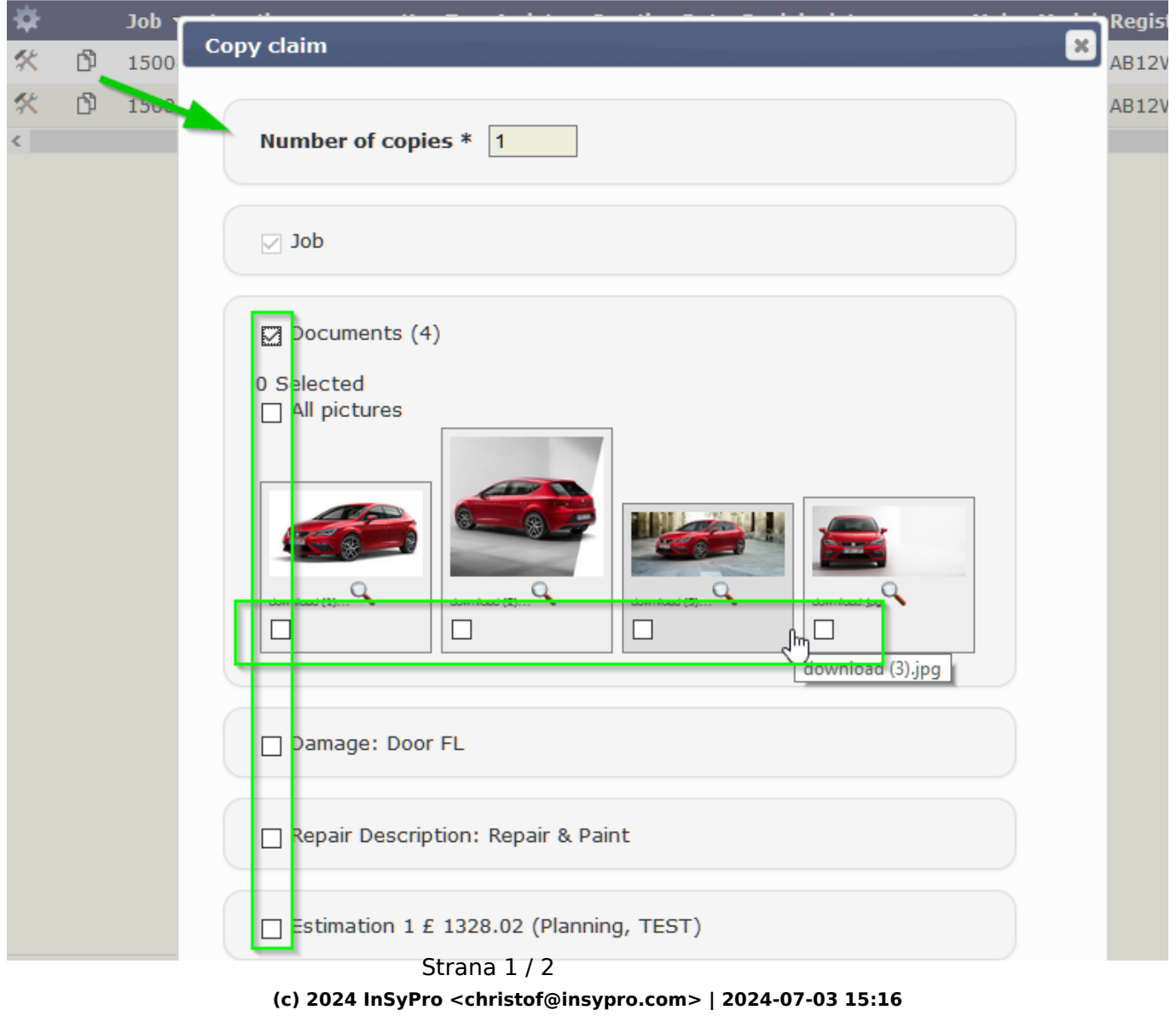

[URL: http://faq.insypro.com/index.php?action=artikel&cat=6&id=1044&artlang=cs](http://faq.insypro.com/index.php?action=artikel&cat=6&id=1044&artlang=cs)

## **Claims**

Here you indicate wether you want to copy the job (car + owner + insurer, etc) or job + documents (you can select the pictures you want to copy) and eventually one

of the estimations. Once you click "Copy claim" **Copy claim** a new claim is created with the ticked info.

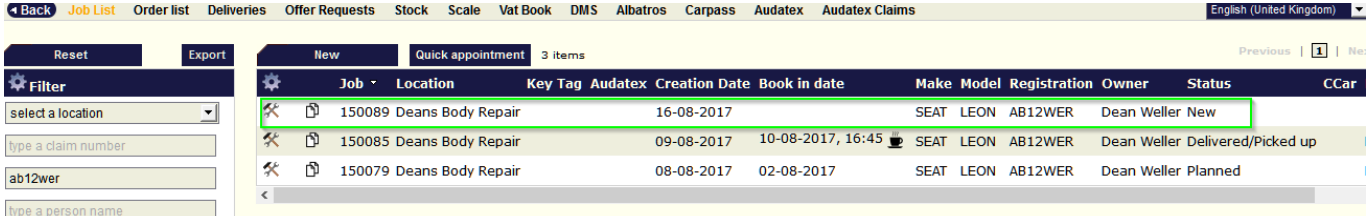

Unikátní ID: #2092 Autor: Jean-Marie Aktualizováno: 2019-10-08 11:33

> Strana 2 / 2 **(c) 2024 InSyPro <christof@insypro.com> | 2024-07-03 15:16** [URL: http://faq.insypro.com/index.php?action=artikel&cat=6&id=1044&artlang=cs](http://faq.insypro.com/index.php?action=artikel&cat=6&id=1044&artlang=cs)